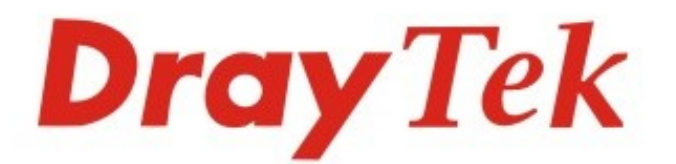

# Vigor2952 Series **Dual-WAN Security Firewall**

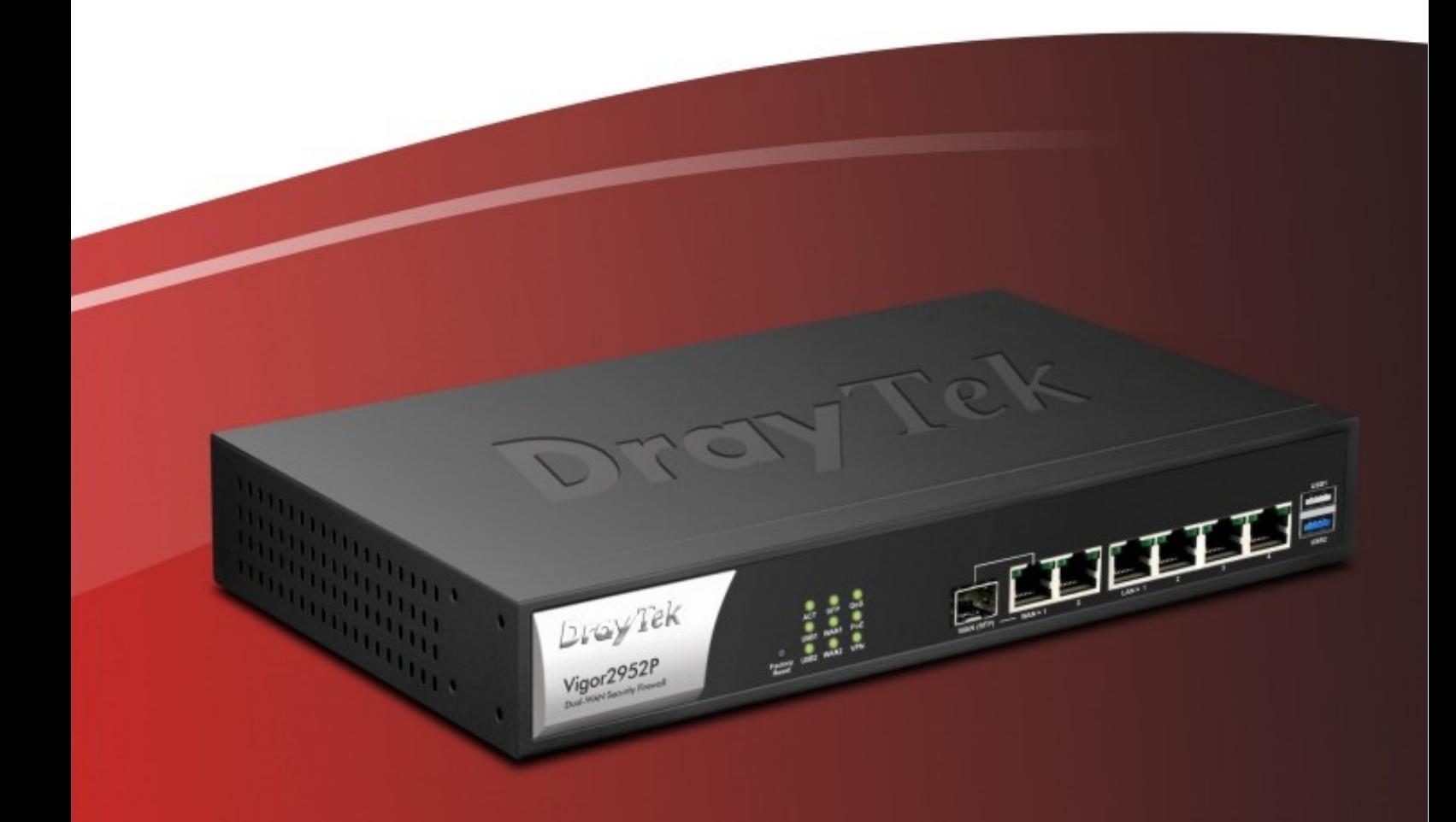

# **Quick Start Guide**

### Informacja o prawach autorskich

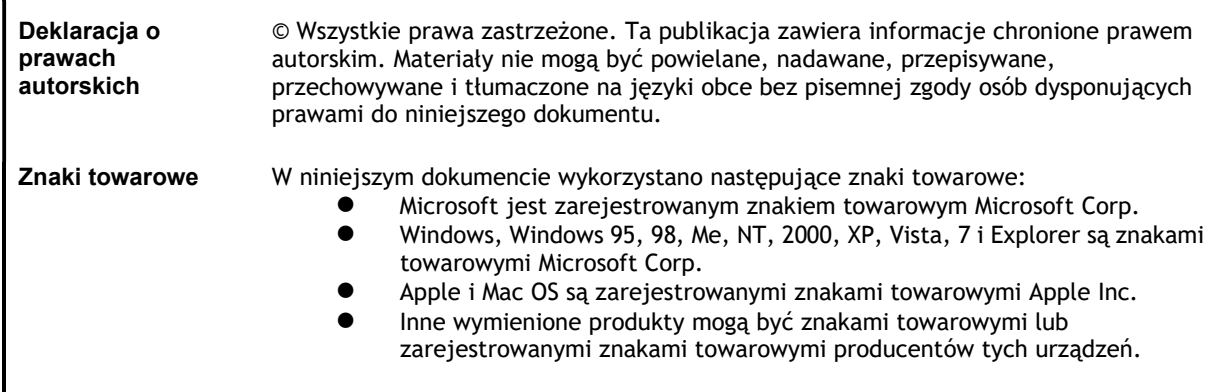

## Instrukcje dotyczące bezpieczeństwa użytkowania i homologacja

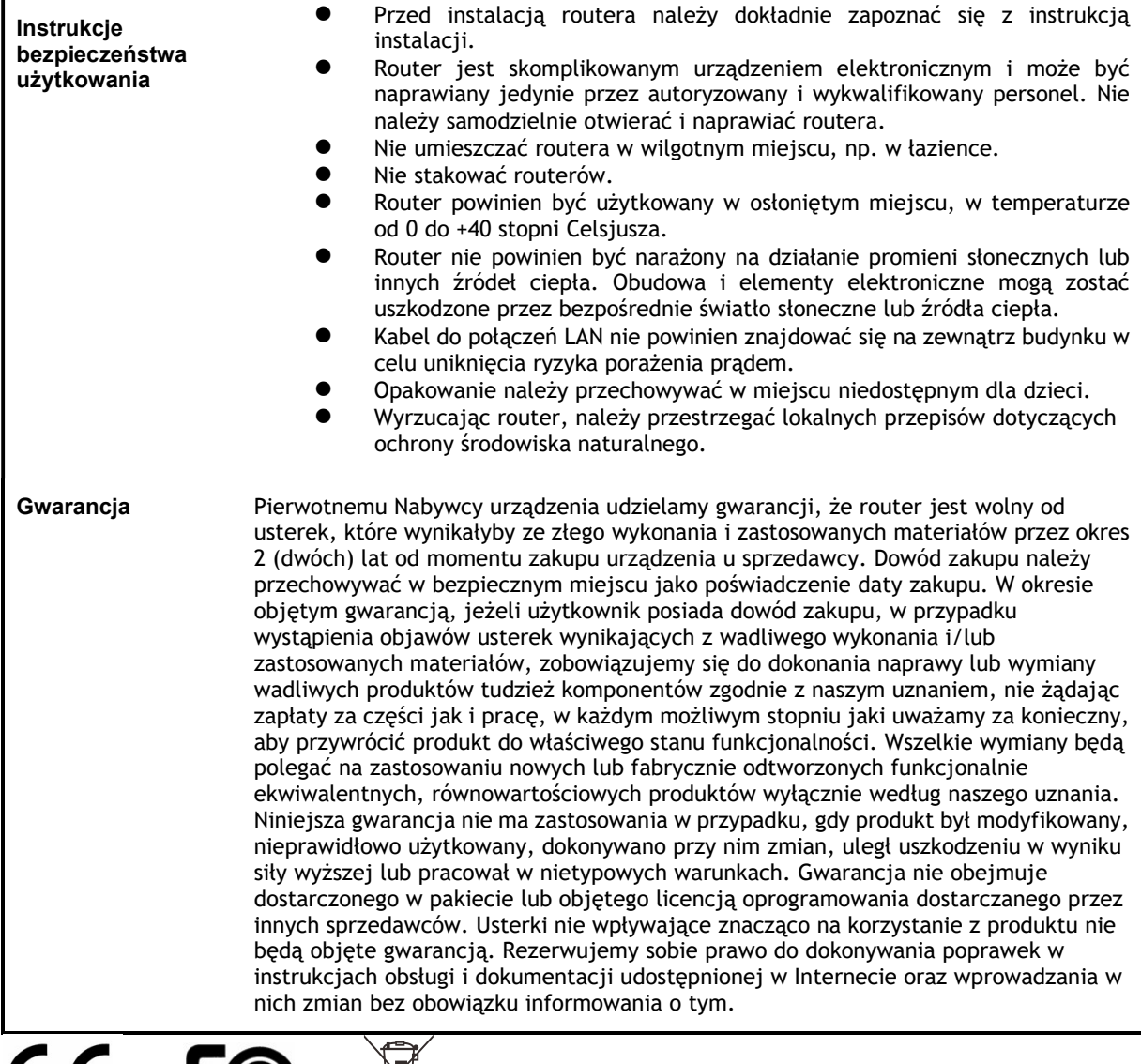

# seria Vigor 2952 **Dual-WAN Security Firewall** Skrócona instrukcja obsługi

### Spis treści

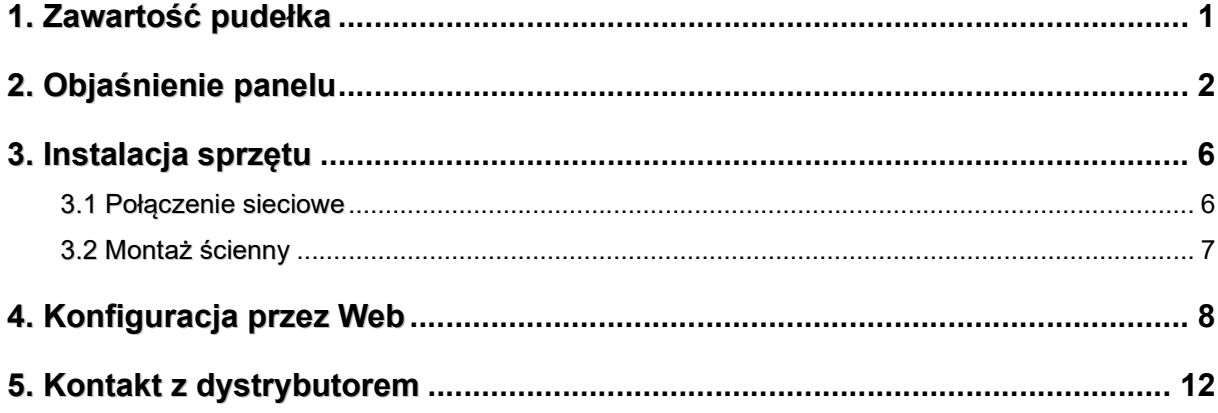

# 1. Zawartość pudełka

Spójrz na zawartość paczki. Jeśli czegoś brakuje lub jest uszkodzone, należy natychmiast skontaktować się z DrayTek lub sprzedawcą.

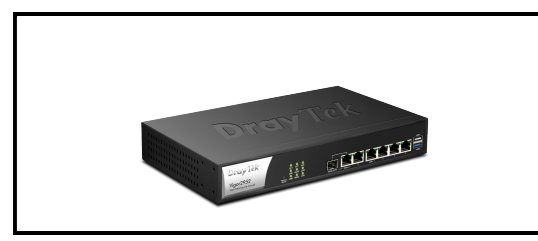

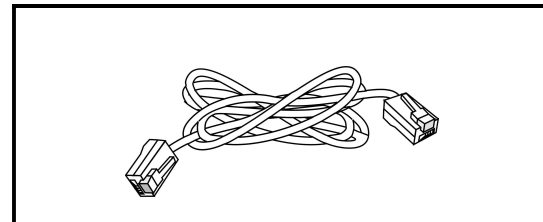

Kabel RJ-45 Ethernet Van Hollands and Uchwyty rack

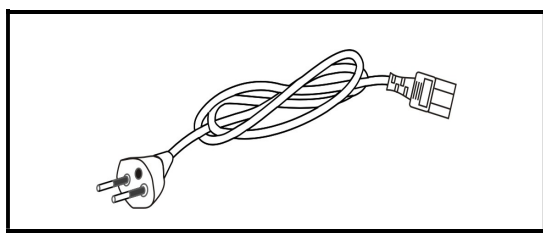

Przewód zasilający

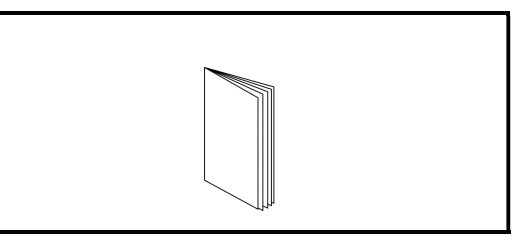

Router Vigor **Skrócona** instrukcja obsługi

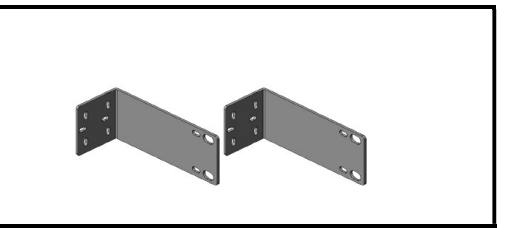

# 2. Objaśnienie panelu

## Vigor 2952

DrayTek **O O O**<br>ACT SFP QoS<br> **O O O O**<br>Factory USB2 WAN2 VPN<br>Factory USB2 WAN2 VPN Vigor2952

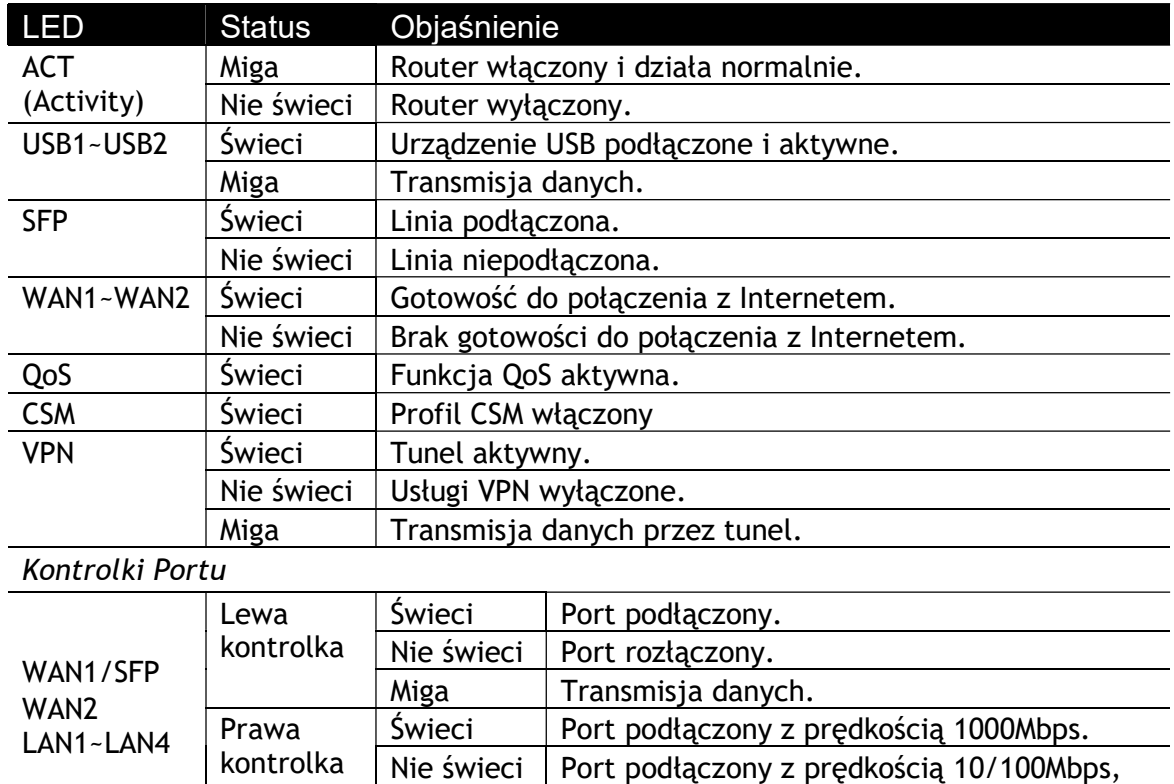

jeśli lewa kontrolka świeci.

DrayTek Vigor2952

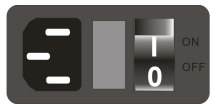

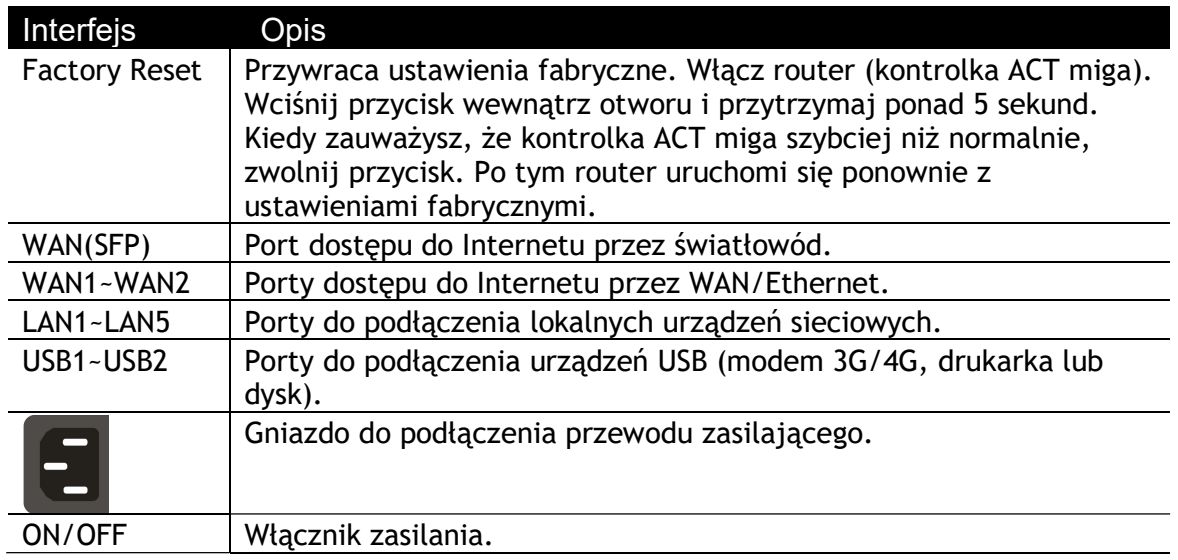

O O O<br>ACT SFP QoS<br>USB1 WAN1 CSM<br>Factory USB2 WAN2 VPN<br>Factory USB2 WAN2 VPN

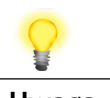

Uwaga Router Vigor użyje WAN(SFP) lub WAN(Ethernet) jako WAN1 dla połączenia z Internetem. Jeśli oba porty są podłączone jednocześnie, wyższy priorytet ma WAN(SFP).

## Vigor 2952P

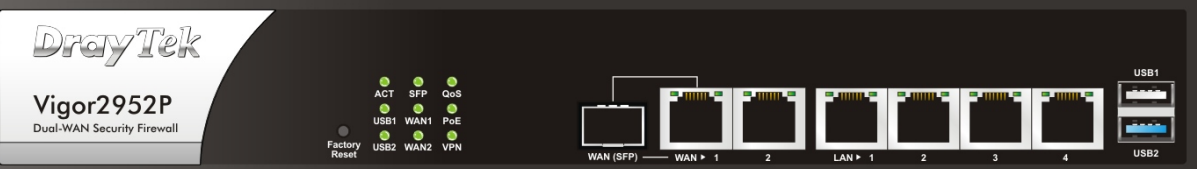

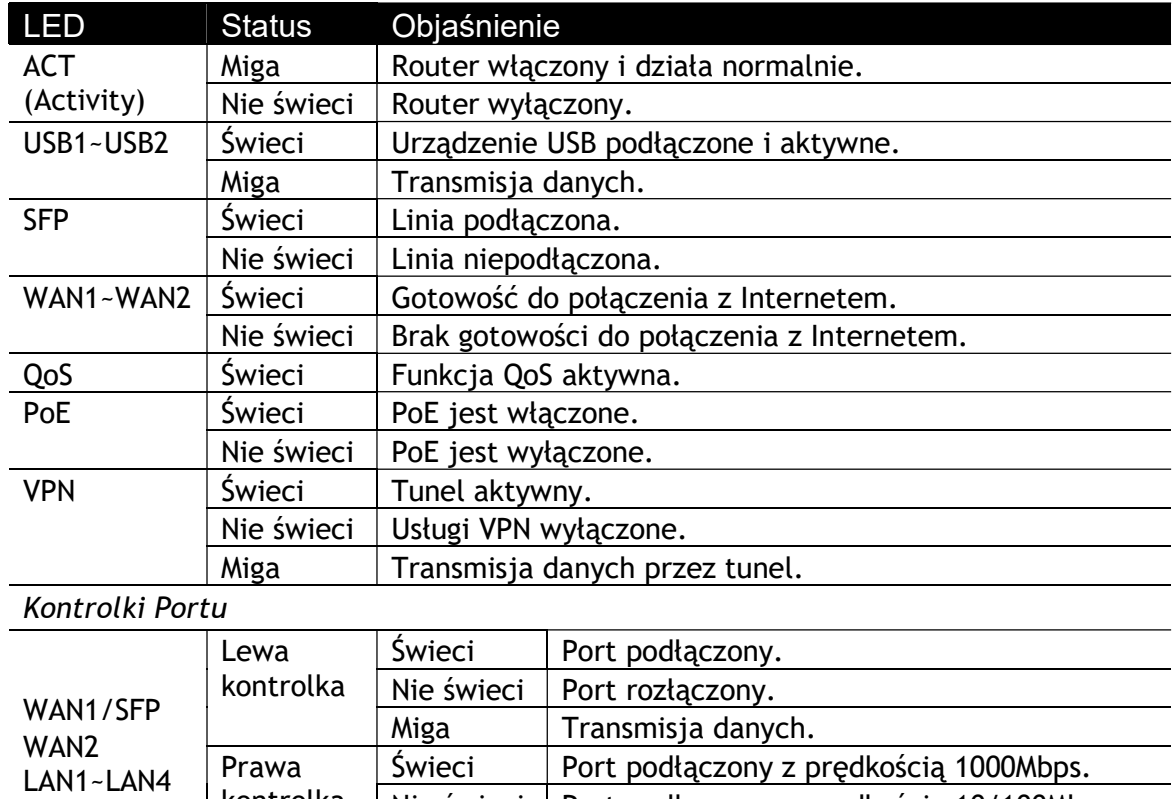

Nie świeci | Port podłączony z prędkością 10/100Mbps, jeśli lewa kontrolka świeci.

kontrolka

DrayTek Vigor2952P

ACT SFP Qos<br>
SH WANT Poe<br>
USB1 WANT Poe<br>
Factory USB2 WAN2 VPN

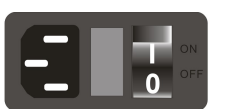

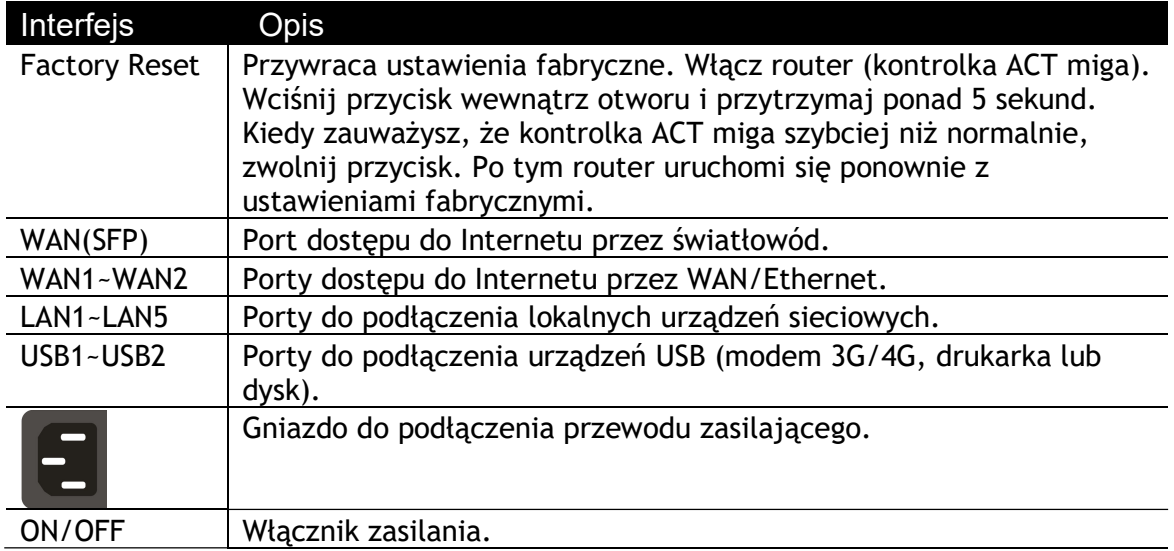

F

 $WAN \geq 1$ 

WAN (SFP)

 $\begin{array}{|c|} \hline \text{ } & \text{ } \\ \hline \text{ } & \text{ } \\ \hline \text{ } & \text{ } \\ \hline \text{ } & \text{ } \\ \hline \text{ } & \text{ } \\ \hline \end{array}$ 

Tillin

 $\overline{2}$ 

 $LAN + 1$ 

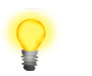

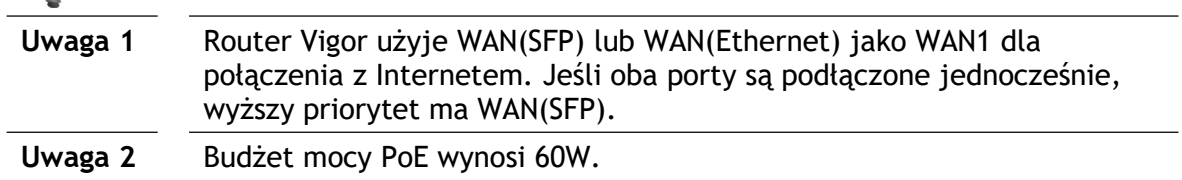

# 3. Instalacja sprzętu

W tej części dowiesz się jak podłączyć przewody i urządzenia do routera.

### 3.1 Połączenie sieciowe

- 1. Podłącz Modem kablowy/Modem DSL/Media Konwerter do portu WAN routera za pomocą kabla Ethernet (RJ-45) lub podłącz światłowód do WAN(SFP).
- 2. Podłącz jeden koniec kabla Ethernet (RJ-45) z jednym z portów LAN routera. Drugi koniec kabla włóż do portu Ethernet komputera.
- 3. Podłącz końcówkę przewodu zasilającego z gniazdem zasilania na tylnym panelu routera, wtyczkę włóż do kontaktu.
- 4. Uruchom urządzenie za pomocą przycisku zasilania umieszczonym na tylnym panelu.
- 5. System rozpoczyna uruchamianie. Po zakończeniu testu systemu dioda ACT zacznie migać.

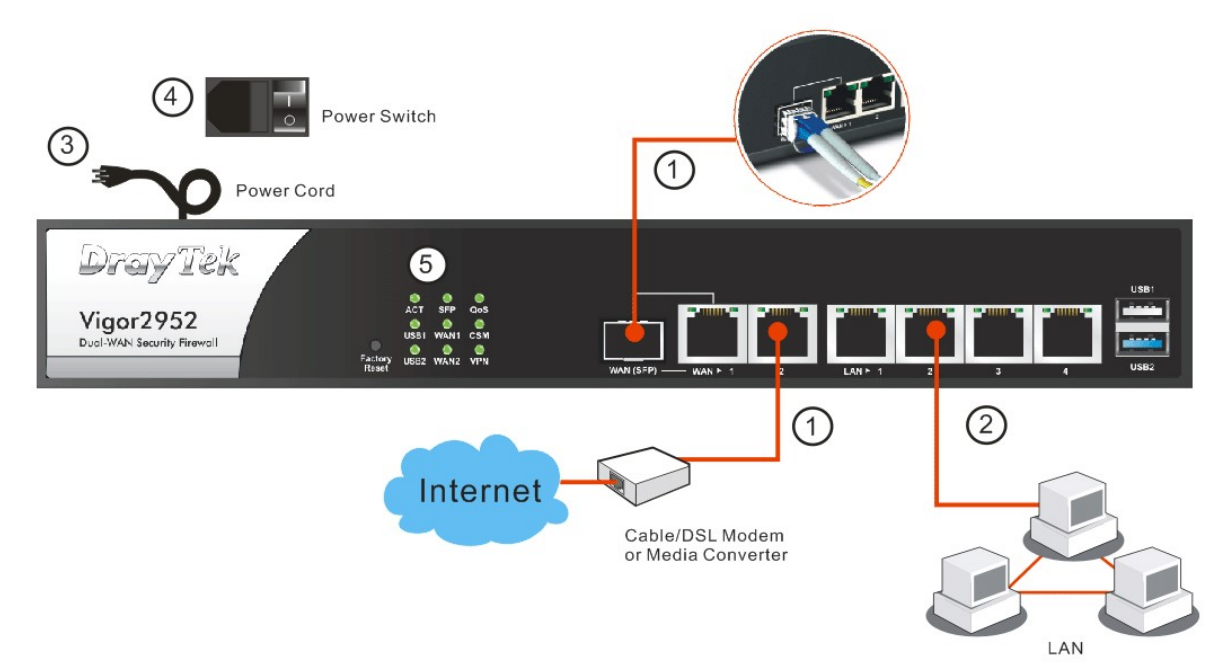

### 3.2 Montaż ścienny

Router Vigor można zamontować na ścianie za pomocą standardowych uchwytów rack.

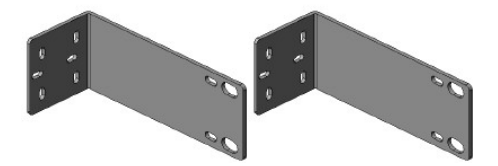

Wybierz płaską powierzchnię (na ścianie) odpowiednią do umieszczenia routera. Wyrównaj otwory na śruby z krótszej strony wspornika w kierunku otworów na śruby routera. Następnie przymocuj wspornik i router za pomocą dwóch śrub; i przymocuj uchwyt do ściany za pomocą kolejnych dwóch śrub.

Patrz rysunek poniżej.

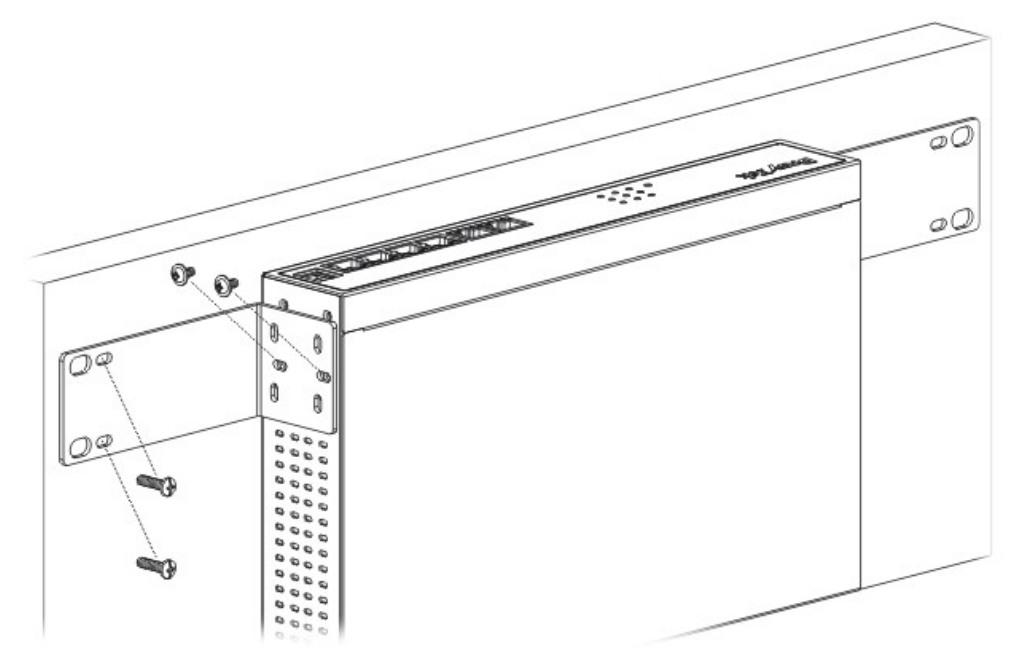

Następnie kontynuuj dokręcanie śrub po drugiej stronie routera i ściany innymi śrubami. Po zakończeniu procedury router zostanie solidnie przymocowany do ściany.

# 4. Konfiguracja przez Web

Po zakończeniu instalacji sprzętu przeprowadź podstawową konfigurację, aby uzyskać dostęp do Internetu.

Kreator konfiguracji Quick Start Wizard jest przeznaczony do łatwej konfiguracji routera w celu uzyskania dostępu do Internetu.

1. Upewnij się, że komputer jest podłączony prawidłowo do routera.

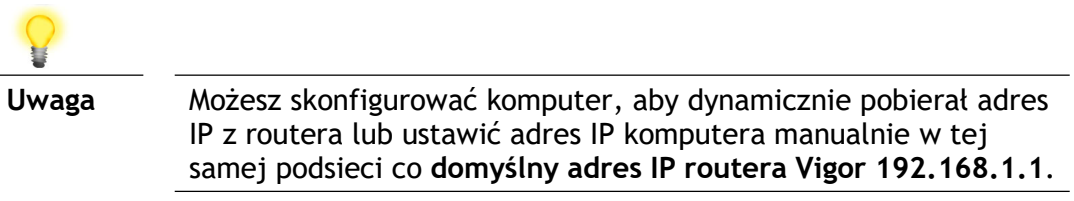

2. Otwórz przeglądarkę i wpisz 192.168.1.1. Otworzy się wyskakujące okienko z zapytaniem o użytkownika I hasło. Wpisz admin jako Username oraz admin jako Password i kliknij Login.

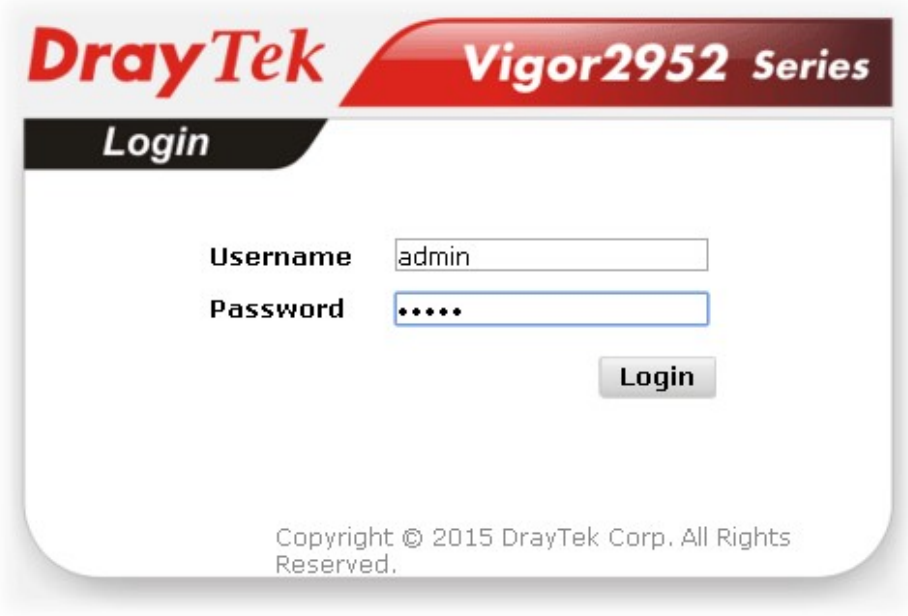

3. Po zalogowaniu pojawi się główny ekran.

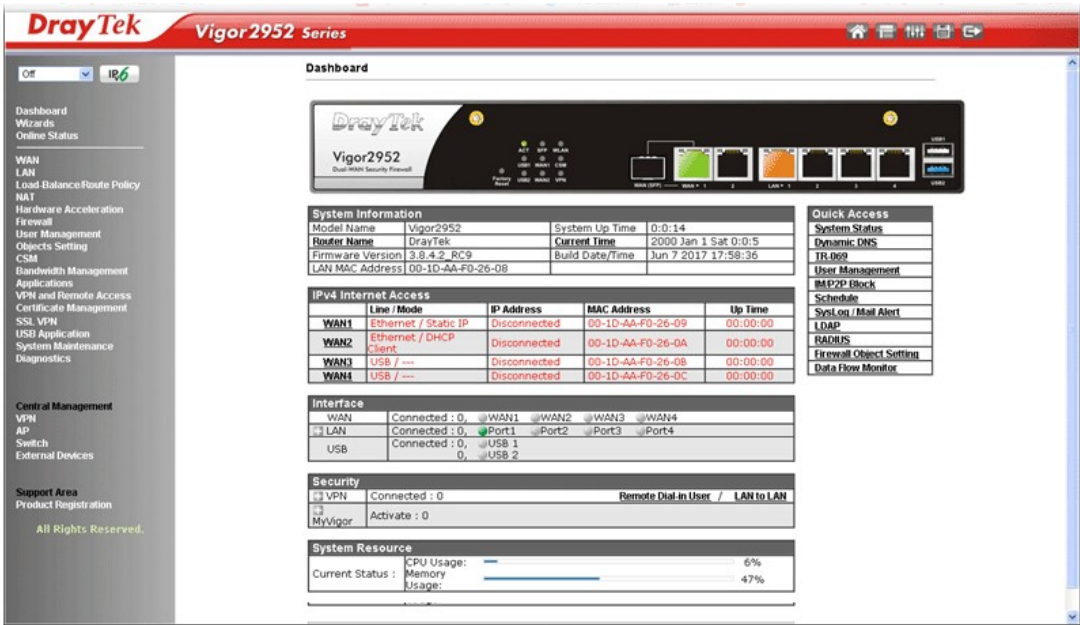

4. Przejdź do Wizards>>Quick Start Wizard.

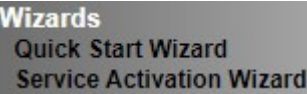

5. Wpisz obecne hasło w polu Old Password a następnie wpisz nowe hasło w polu New Password oraz Confirm Password. Kliknij Next, aby kontynuować.

**Quick Start Wizard** 

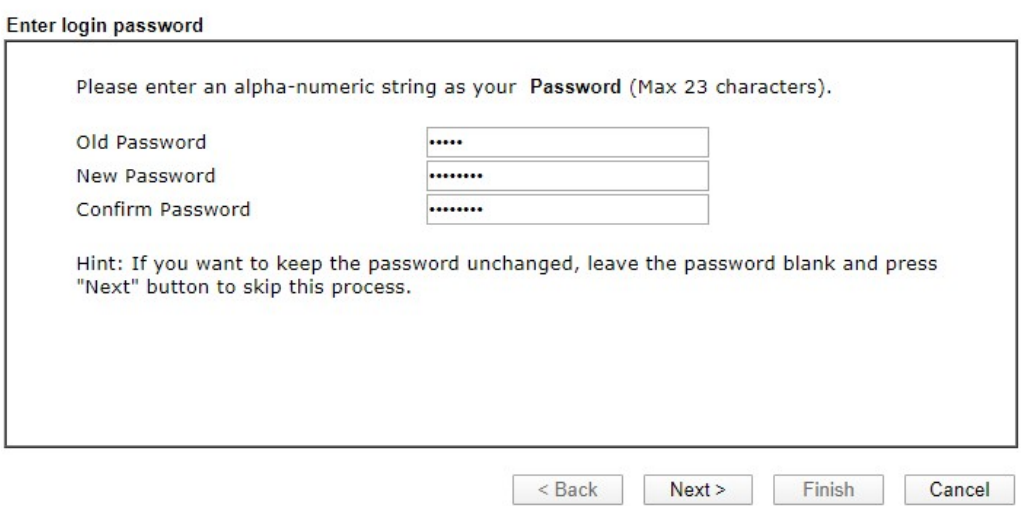

6. Na następnej stronie, tak jak to pokazano poniżej, wybierz interfejs WAN z którego korzystasz. Następnie kliknij Next, aby przejść do następnego kroku. **Quick Start Wizard** 

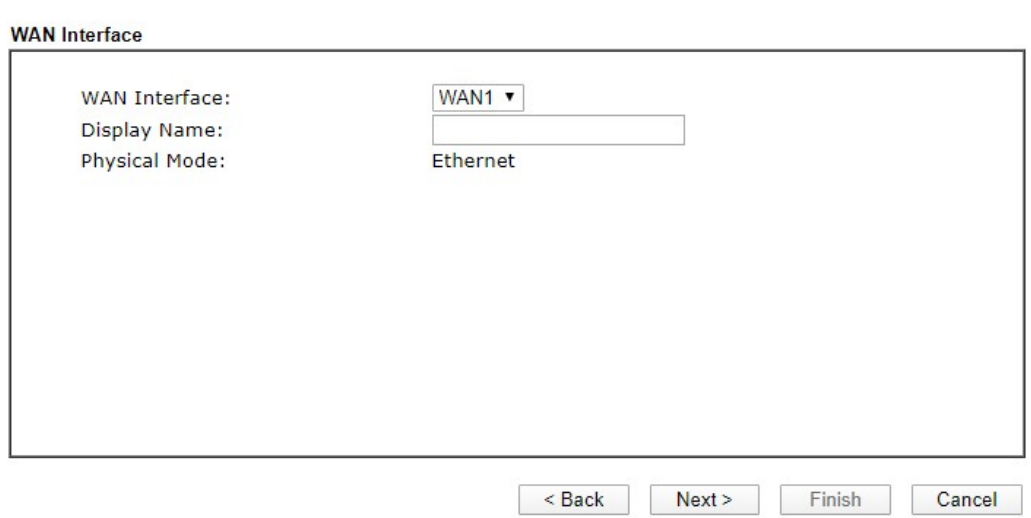

7. Na następnej stronie, tak jak to pokazano poniżej wybierz właściwy rodzaj dostępu do Internetu zgodnie z informacją dostarczoną przez Twojego dostawcę usług internetowych.

**Quick Start Wizard** 

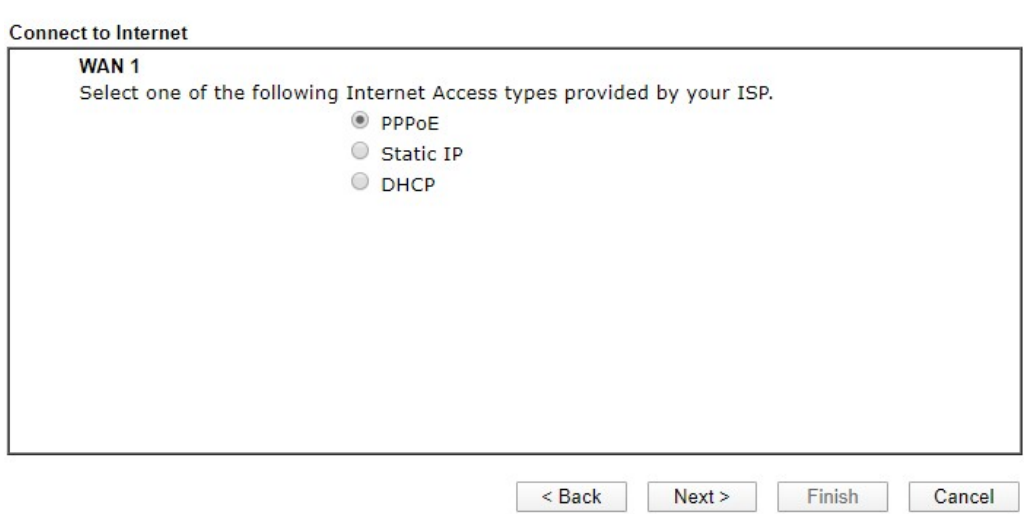

#### PPPoE: Wpisz nazwę użytkownika oraz hasło. Kliknij Next, aby przejść do następnego kroku.

**Quick Start Wizard** 

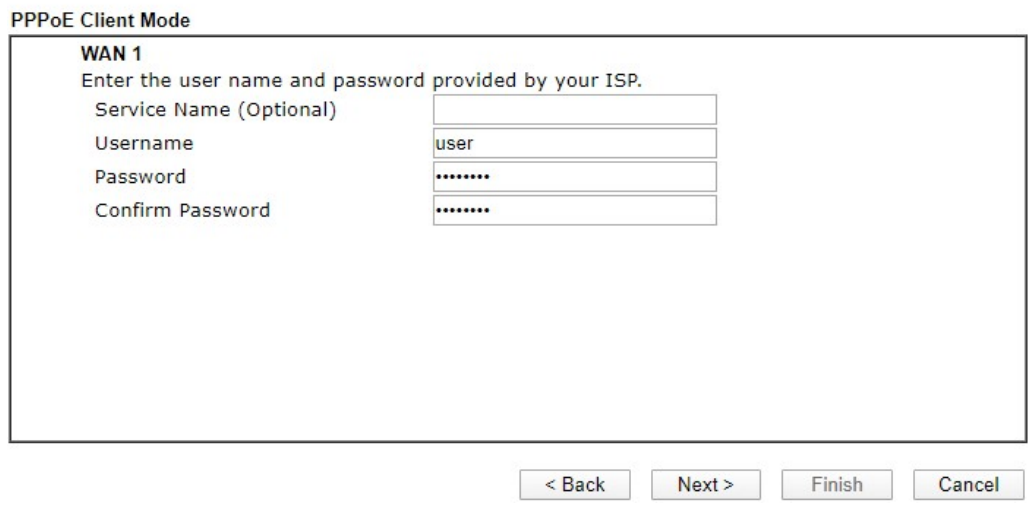

#### Static IP:

Wpisz adresację IP dostarczoną przez dostawcę Internetu. Kliknij Next, aby przejść do następnego kroku.

**Quick Start Wizard** 

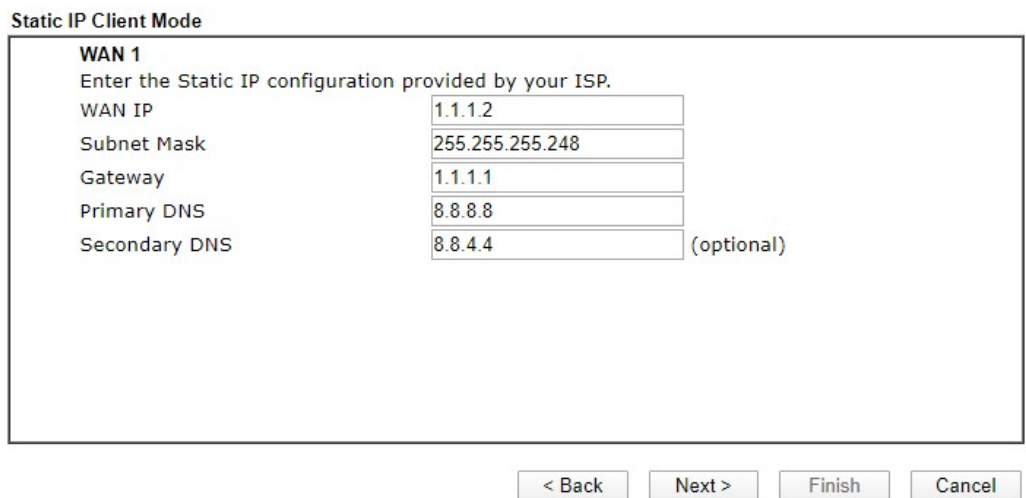

#### DHCP: Kliknij Next, aby przejść do następnego kroku.

**Quick Start Wizard** 

#### **DHCP Client Mode**

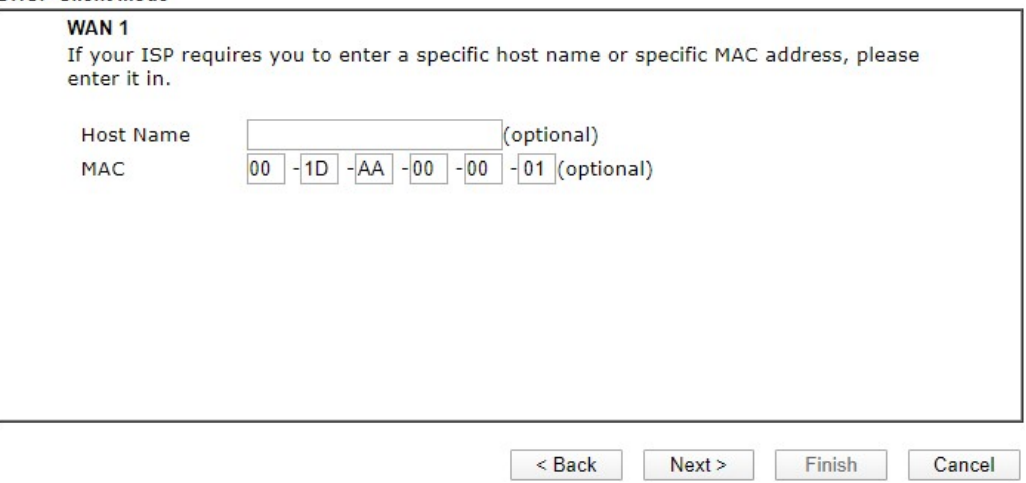

8. Pojawi się podsumowanie. Kliknij Finish, aby zakończyć pracę kreatora. Pojawi się Quick Start Wizard Setup OK!!! Zrestartuj router i korzystaj z Internetu.

**Quick Start Wizard** 

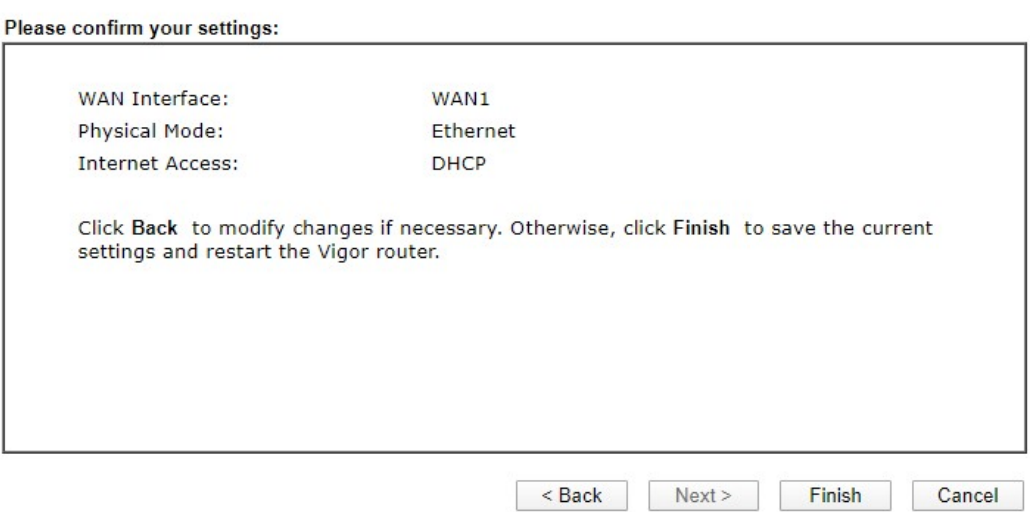

## 5. Kontakt z dystrybutorem

Jeśli po wielu próbach router nadal nie działa prawidłowo skontaktuj się z dystrybutorem w celu uzyskania dalszej pomocy. Jeśli masz jakiekolwiek pytania, prześlij je na adres e-mailowy support@draytek.pl.